# Minitab® 21 Statistical Software

# **Contents**

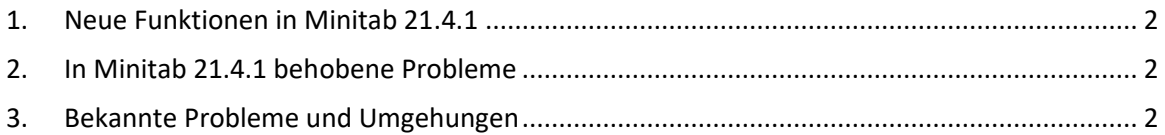

# <span id="page-1-0"></span>1. Neue Funktionen in Minitab 21.4.1

- Forschungs- und Entwicklungsmodul Dieses optionale Zusatzmodul ermöglicht es Forschern, Daten und Beziehungen zwischen Variablen schnell zu visualisieren, statistische Analysen durchzuführen, um Stichproben zu vergleichen, erforderliche Stichprobenumfänge zu berechnen, Regressionsmodelle anzupassen, um Ergebnisse vorherzusagen, schnell Experimente zu entwerfen, um Beziehungen zwischen Eingaben und Ausgaben zu untersuchen, und Zuverlässigkeits- und Überlebensanalysen durchzuführen.
- Zuverlässigkeitsmodul Dieses optionale Zusatzmodul bietet Ingenieuren die Möglichkeit, Zuverlässigkeitstests und -demonstrationen zu planen, erforderliche Stichprobenumfänge zu berechnen, zensierte Daten zu analysieren, Regressionsmodelle für Ausfallzeiten anzupassen, beschleunigte Lebensdauertests durchzuführen, Garantieanalysen durchzuführen und reparierbare Systeme zu analysieren.

# <span id="page-1-1"></span>2. In Minitab 21.4.1 behobene Probleme

# Webanwendung

Beim Ausführen bestimmter Analysen und beim Senden der Ausgabe an einen Bericht stürzt Minitab möglicherweise ab. (189236)

# Desktop- und Webanwendung

Sie können MPX-Projektdateien nicht von einem Netzwerkspeicherort aus öffnen, wenn die Deduplizierung aktiviert ist. (185715)

Verschiedene Analysen mit Grafiken führen zum Absturz von Minitab 21.4, wenn "Meine Fußnote > Arbeitsblattname" aktiviert ist. (186218)

Bei der Prozessfähigkeitsanalyse zwischen/innerhalb werden die falschen Freiheitsgrade für Konfidenzintervalle verwendet. (186305)

# <span id="page-1-2"></span>3. Bekannte Probleme und Umgehungen

# **Prüfeinheit 1**

Wenn Sie über das Menü Diagramm ein Histogramm, ein Wahrscheinlichkeitsdiagramm oder eine empirische CDF erstellen und eine Verteilung angeben, zeigt Minitab möglicherweise einen falschen Fehler an, selbst wenn Datenoptionen verwendet wurde, um den Teil der Daten auszuschließen, der den Fehler verursacht. (143049)

PROBLEMUMGEHUNG: Bevor Sie das Diagramm erstellen, verwenden Sie Data > Subset Worksheet, um ein neues Arbeitsblatt zu erstellen, das die fehlerhaften Werte ausschließt.

PROBLEMUMGEHUNG: Erstellen Sie das Diagramm mithilfe der Normalverteilung, und doppelklicken Sie dann auf die im Diagramm angezeigte Verteilung, um eine andere Verteilung anzugeben.

# **Prüfeinheit 2**

Wenn Sie die schrittweise Regression verwenden, um ein Mischungsdesign mit Prozessvariablen zu analysieren, und eine oder mehrere Prozessvariablen durch die schrittweise Prozedur gelöscht werden, werden die gelöschten Prozessvariablen in der Ausgabe mit den Koeffizienten Null angezeigt. Infolgedessen zeigen Diagramme des Modells, einschließlich Kontur-, Flächenund Optimierungsdiagramme, dass die ausgelassenen Prozessvariablen keinen Einfluss auf die Antwort haben, obwohl diese Variablen nicht im Modell enthalten waren. (9047)

PROBLEMUMGEHUNG: Führen Sie die Analyse erneut ohne die entfernten Prozessvariablen durch.

#### **Prüfeinheit 3**

Das Erstellen eines Minitab-Diagramms kann Minitab zum Absturz bringen, wenn Sie über einen veralteten oder inkompatiblen Grafikkartentreiber verfügen. (6501)

PROBLEMUMGEHUNG: Möglicherweise können Sie dieses Problem beheben, indem Sie eine Aktualisierung auf den neuesten Grafiktreiber für Ihre Grafikkarte vornehmen.

PROBLEMUMGEHUNG: Wählen Sie Datei- > Optionen > Grafik- > Andere Grafikoptionen und aktivieren Sie Hardwarebeschleunigung deaktivieren.

#### **Prüfeinheit 4**

In seltenen Fällen werden Minitab-Projektdateien (\*. MPJ, \*. MPX) kann beschädigt werden, und Minitab kann diese Dateien nicht öffnen. (124217, 7128)

PROBLEMUMGEHUNG: Suchen Sie die Sicherungskopie der Projektdatei (eine BAK-Datei mit demselben Namen wie das beschädigte Projekt, die sich im selben Ordner befindet). Starten Sie eine neue Instanz von Minitab, und ziehen Sie dann das \* per Drag & Drop. BAK-Datei in Minitab. In den meisten Fällen wird das Projekt dadurch wiederhergestellt. Wenn das Projekt erfolgreich wiederhergestellt wird, speichern Sie es unmittelbar unter einem neuen Dateinamen. Wenn diese Sicherung fehlschlägt, wenden Sie sich an den technischen Support von Minitab [\(http://www.minitab.com/contact-us\)](http://www.minitab.com/contact-us).

# **Prüfeinheit 5**

Es wurden einige seltene Fälle gemeldet, in denen beim Öffnen einer Projektdatei folgende Fehlermeldung angezeigt wird: "Beim Lesen der folgenden Projektdatei ist ein Fehler aufgetreten: MYFILENAME. MPX." ( 8610, 7, 8908)

PROBLEMUMGEHUNG: Suchen Sie die Sicherungskopie der Projektdatei (eine BAK-Datei mit demselben Namen wie das beschädigte Projekt, die sich im selben Ordner befindet). Starten Sie eine neue Instanz von Minitab, und ziehen Sie dann das \* per Drag & Drop. BAK-Datei in Minitab. In den meisten Fällen wird das Projekt dadurch wiederhergestellt. Wenn das Projekt erfolgreich wiederhergestellt wird, speichern Sie es unmittelbar unter einem neuen Dateinamen. Wenn diese Sicherung fehlschlägt, wenden Sie sich an den technischen Support von Minitab [\(http://www.minitab.com/contact-us\)](http://www.minitab.com/contact-us).

#### **Prüfeinheit 6**

Diagramme, die auf Modellen mit Gewichtungen basieren, werden nicht als veraltet angezeigt, wenn Sie die Daten in der Spalte "Gewichtung" ändern. (172888)

## **Prüfeinheit 7**

Wenn Sie eine Textdatei (\*.TXT) öffnen, wird das Vorschaufenster möglicherweise leer angezeigt, wenn die ersten 100 oder mehr Zeilen leer sind oder wenn Sie in die zu importierende erste Zeile den Wert 100 oder höher eingeben. (175474)

## **Prüfeinheit 8**

Die Schaltfläche Abbrechen in der Standardsymbolleiste reagiert bei einem langsam ausgeführten Makro nicht. (179705)

PROBLEMUMGEHUNG: Verwenden Sie die Tastenkombination STRG+UMBRUCH.

## **Prüfeinheit 9**

Wenn Sie ein Projekt in englischer Sprache öffnen, das in einer nicht-englischen Sprache erstellt wurde, werden die verwendeten Dialogfelder weiterhin in der nicht-englischen Sprache angezeigt. (179748)

# **Prüfeinheit 10**

Die Legende für das Diagramm "Parallele Koordinaten" ist möglicherweise unvollständig, bis die Größe des Diagramms geändert wird. (182566)

#### **Prüfeinheit 11**

Wenn Sie eine große Menge an Ausgabe, z. B. eine CART-Klassifizierungsstruktur® mit vielen Knoten, an Minitab Workspace™ oder Companion by Minitab senden, können diese Anwendungen abstürzen. (182523)

#### **Prüfeinheit 12**

Bei Senden an Microsoft Word werden nicht alle Ausgaben von Minitab an Microsoft Word®® gesendet. (179956)

#### **Prüfeinheit 13**

In einigen Fällen funktioniert das Drucken eines parallelen Koordinatendiagramms über das Kontextmenü auf Befehlsebene im Ausgabebereich möglicherweise nicht und verhindert möglicherweise das Drucken auf Befehlsebene für andere Befehle. (182664)

PROBLEMUMGEHUNG: Drucken Sie ein paralleles Koordinatendiagramm aus dem Kontextmenü des Diagramms oder kopieren oder senden Sie es an Microsoft Word®/PowerPoint® und drucken Sie aus diesen Anwendungen.

# **Prüfeinheit 14**

Wenn die Internetverbindung getrennt wird, wenn Sie mit einem Projekt in einem Online-Repository (Microsoft OneDrive® oder Google Drive™) arbeiten, bleibt das Projekt im Repository möglicherweise gesperrt. (182648)

PROBLEMUMGEHUNG: Checken Sie im Online-Repository das Projekt ein oder verwerfen Sie das Auschecken.

## **Prüfeinheit 15**

Um Google Drive-Projekte™ in Microsoft Edge freizugeben, ändern Sie die Tracking-Prävention in den Microsoft Edge-Datenschutzeinstellungen®® in Standard. (182646)

## **Prüfeinheit 16**

Zum Öffnen von Arbeitsblättern (mtw und mwx) in der Webversion von Minitab bei Verwendung von Microsoft OneDrive® müssen Sie Datei > > Arbeitsblatt öffnen verwenden. Sie können Arbeitsblätter nicht direkt von Microsoft OneDrive® aus öffnen. (182652)

## **Prüfeinheit 17**

In der Webversion von Minitab können Sie CART-Strukturdiagrammelemente® nicht aus den Kontextmenüs kopieren, wenn Sie Safari® verwenden. (182654)

PROBLEMUMGEHUNG: Wählen Sie das Baumdiagramm aus, und verwenden Sie Befehlstaste+C.

#### **Prüfeinheit 18**

Wenn Sie Minitab-Projekte per E-Mail freigeben, kann der Empfänger das Projekt nur herunterladen und nicht direkt in der Webversion von Minitab öffnen. (182658)

PROBLEMUMGEHUNG: Navigieren Sie in Microsoft OneDrive® zum freigegebenen Verzeichnis, klicken Sie auf die Auslassungspunkte, und wählen Sie dann Vorschau > Öffnen > Mit Minitab öffnen aus.

# **Prüfeinheit 19**

Wenn Sie in Minitab 21 ein Projekt erstellen, das ein CART-Modell enthält, das das Diagramm für die relative variable Wichtigkeit enthält, wird beim Öffnen des Projekts in Minitab® 19.2020.1, 20.1, 20.1.2 oder 20.1.3 keine CART-Ausgabe® angezeigt, die diesem Modell zugeordnet ist. (183463)

#### **Prüfeinheit 20**

Binned Scatterplots im Graph Builder werden auf virtuellen Maschinen nicht angezeigt. (183779)

PROBLEMUMGEHUNG: Aktivieren Sie unter Datei- > Optionen > Grafik > Andere Grafikoptionen das Kontrollkästchen Hardwarebeschleunigung deaktivieren.

# **Prüfeinheit 21**

Google Tabellen™ können nicht in der Minitab Desktop App geöffnet werden. (183961)

# **Prüfeinheit 22**

Benutzer, die über das Minitab-Lizenzportal mithilfe von Single Sign-On und Multi-Factor Authentication lizenziert sind, können sich nicht bei der Desktop-App unter Microsoft Windows 8.1 anmelden. (184362)

PROBLEMUMGEHUNG: Verwenden Sie die Web-App oder aktualisieren Sie auf Microsoft Windows 10.

#### **Prüfeinheit 23**

Das Öffnen eines Projekts aus einem Repository (Microsoft OneDrive® und Google Drive™) führt zum Absturz der Desktop-App unter Microsoft Windows 8.1. (184364)

PROBLEMUMGEHUNG: Verwenden Sie die Web-App oder aktualisieren Sie auf Microsoft Windows 10.